## **AuthentiCare® Mobile Application Instructions**

**To complete a successful Check-In and Check-Out, you will need to install the AuthentiCare mobile application and have the following information:**

- AuthentiCare Worker ID
- **AuthentiCare Client ID \_\_\_\_\_\_\_\_\_\_\_\_\_\_\_\_\_\_**

## **Instructions to install the AuthentiCare 2.0 Mobile Application to your Mobile Device**

**Smartphone Requirements:** iPhone 6s or newer or Android 6 or newer with 30MB of storage and Wi-Fi/cellular connectivity.

- 1. From your mobile phone, locate the "AuthentiCare 2.0 Mobile Application" from the Google Play Store for Android or the Apple Store for iOS (iPhone) and then click on **Install**. Tap on the AuthentiCare 2.0 Icon to open the mobile application.
- 2. You will need to
	- Tap **ALLOW** for the application to make and manage phone calls.
	- Tap **ALLOW** for the application to access the mobile device's location.

**Note:** These terms and conditions must be accepted prior to the application opening on the mobile device.

3. The first screen requires you to enter a Setup Code. Enter the Setup Code "SCDHHSPRD" and tap **Submit.**

**Note:** By entering the Setup Code and tapping **Submit**, the user agrees to the End User License Agreement. The End User License can be viewed by tapping on **View End User License Agreement** before tapping **Submit**.

4. After entering and submitting the Setup Code, you will be directed to the Login Screen. Tap on **Settings** then **See Device Identifier** to get the Device ID.

**Note:** Copy the Device ID. You will need to provide this number to your provider administrator. Your provider will need this Device ID to enter on your **Worker Entity Settings** page in AuthentiCare.

- 5. Before you can Login, you will need to obtain and confirm the following from your provider:
	- Obtain your **AuthentiCare Worker ID** and temporary mobile password.
	- Confirm that your provider has **Mobile-Enabled** selected for you.
	- Confirm that your provider has entered your **Device ID**on your **Worker Entity Settings** page in AuthentiCare.
- 6. If Step 5 is complete, enter your AuthentiCare Worker ID and password. Then, tap **Sign In**.
- 7. You will be prompted to change your password. Enter your current password. Create a new password following the password rules on screen, then confirm the new password. Tap **Submit**.

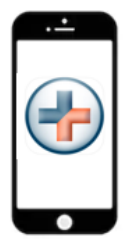

## **Instructions for an AuthentiCare Mobile Application Check-In/Check-Out**

- 1. You are now at the service location for a scheduled visit:
	- If your provider has scheduled events in AuthentiCare, you will see a Client Card for each scheduled EVV visit for that day. Tap the **Client Card** for the EVV visit you are scheduled to complete.
	- The client's name will populate. Tap the **client's name**. Verify the client's address and location to be served. Tap **Service** and select the service provided, then tap **Done**. Tap **Submit Check-In**.

Otherwise, tap **New Check-In.** GPS Services will search for clients in your area.

- If the clientis found based on your location:
	- o Tap the **<CLIENTNAME>** that shows the client's address. Tap **Service** and select the service (authorized service[s] will appear at the top with the word "Authorized" next to it). Tap **Service** and select the service to be provided, then tap Done. Tap **Submit Check-In**.
- If the client is NOT found based on your location:
	- o A message will appear: "No clients found." Tap **Lookup Client**. Enter the AuthentiCare Client ID that you are there to serve and tap **Lookup**.
	- o Select the Client Card that displays the client's address. Tap **Service** and select the service (authorized service[s] will appear at the top with the word "Authorized" next to it). Tap **Service** and select the service to be provided, then tap **Done**. Tap **Submit Check-In**.

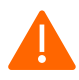

Two records will show for the clientwhen completing the New Check-In process. Make sure to select the client record that shows the client's address. Do not select the record that displays **Location Not Available***.*

- 2. The "Check-In Success" screen displays. Tap **Done**. There is no need to log out of the application.
- 3. You can now perform the service.
- 4. Go back to the application to check out. If the application has timed out during service delivery, you will be required to log back in.
- 5. On the Main Menu, you will see the ClientCard with a status of **In Progress – Pending Check-Out**. Tap the Client card to complete the check-out process. The Check-Out screen is now displayed.
	- Tap **Activities**. Select the appropriate activity. Tap **Done**.
	- Tap **Observations**. Select appropriate observation. Tap **Done**.
	- Tap **Submit Check-Out**.
	- The "Check Out Success" screen displays. Tap **Done.**

**Note:** If your mobile device loses connection to Wi-Fi or cellular connection, the mobile application screen banner turns red and displays "**No Data Connection**." EVV visits can still be completed butwill be in a "**Queued Status**." Once your mobile device regains Wi-Fi or cellular connection, the red screen banner and message will disappear. Then the EVV visit data in a queued status will be automatically transmitted.

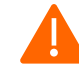

**ALERT: If you fail to download stored visits within 24 hours, the app will purge the data for security reasons. If this occurs, you will need to contact your administrator.**